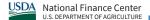

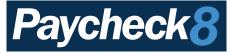

# **Quick Reference HR Admin. Role**

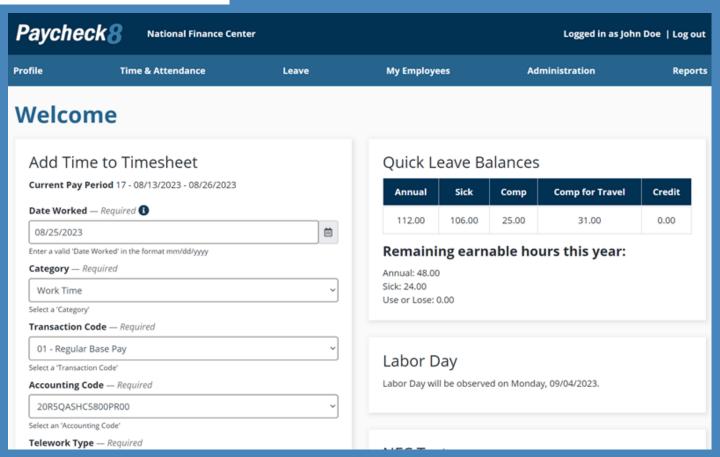

## HR Admin. Menu Options

#### Profile:

View profile and appointment information.

### Time & Attendance (T&A):

Enter Time, My Timesheets, Premium Pay Request, and Premium Pay Submitted.

### Leave:

Leave Balances, Manage Leave Requests, Leave Share Requests, Leave Share Donations, Leave Calendar, Leave Case Application, and Leave Cases Submitted.

#### Administration:

Manage Employees, Manage Notifications, Manage Accounting Codes, and Mass Accounting Code Assignment.

### Reports:

T&A Status Report, T&A Summary Report, Reporting Relationships Report, Appointment Limit Report, Transaction Code Report, and Leave Audit Report.

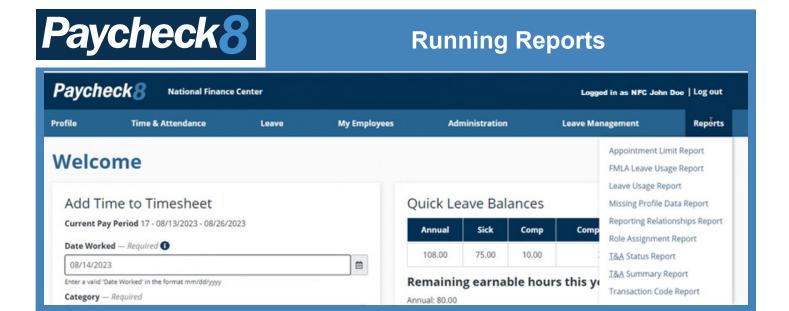

## **Running Reports:**

- 1. Select **Reports** from the **Reports** menu.
- 2. Select the applicable report. The selected report filters are displayed.
- 3. Select **Search** button. The search results are displayed.
- 4. Select the **Export to CSV** button. A popup appears to Save As or Open. If **Save As** is selected, select where to save the report. If Open is selected, it will open the report.

OR

Select the **Print to PDF** button. A popup appears to print or save the report.

**NOTE:** Reports may either be printed, exported, or saved.

## Types of Reports

- Appointment Limit Report Displays appointment limitation report by pay period using org code or manager type.
- FMLA Leave Usage Report Displays an employee's Family and Medical Leave Act (FMLA) case information
- Leave Usage Report Displays an employee's leave information for a specific leave type.
- Missing Profile Data Report Displays employees with missing information.
- **Reporting Relationships Report –** Displays reporting relationships by timekeeper or manager types.
- Role Assignment Report Displays a list of employees for the selected role.
- **T&A Status Report** Displays the timesheet statuses by pay period using organizational code or manager.
- T&A Summary Report Displays timesheet summary counts by pay period using org code.
- **Transaction Code Report –** Displays transaction code usage details on the specified transaction code combination.

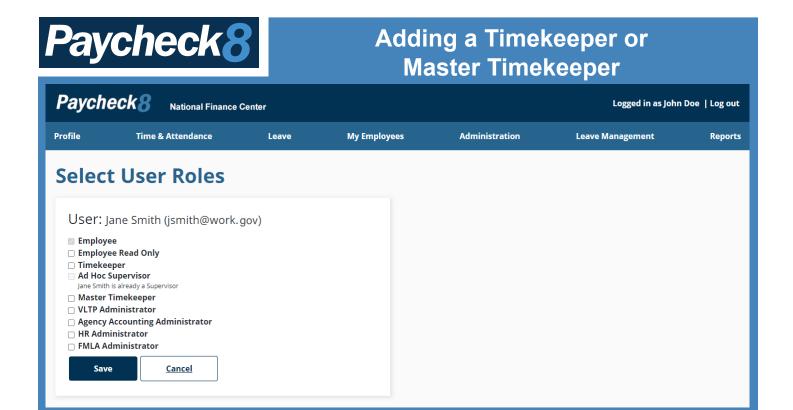

## **Managing Roles**

- 1. Select **Manage Employees** from the Administration navigation menu. The Manage Employees page is displayed.
- 2. Enter at least two characters of search criteria. Users can search using first name, last name, user ID, or email address.
- 3. Select the **Search** button. The search results are displayed.
- 4. Select the Select User Roles link from under the Actions column. The Select User Roles page is displayed.
- 5. Select the applicable roles that you wish to assign.
- 6. Select the **Save** button. The Information save popup appears.
- 7. Select the **Close** button. You are returned to the Select User Roles page.

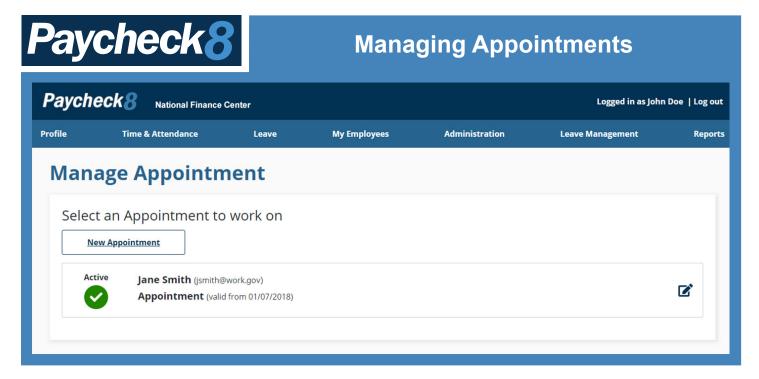

## **Managing Appointments**

- Select Manage Employees from the Administration navigation menu. The Manage Employees page is displayed.
- 2. Enter at least two characters of search criteria. Users can search using first name, last name, user ID, or email address.
- 3. Select the **Search** button. The search results are displayed.
- 4. Select the **Manage Appointments** link from under the Actions column. The Manage Appointment page is displayed.
- 5. Select the **New Appointment** button. The New Appointment page is displayed.
- 6. Make applicable edits.
- 7. Select the Save button.

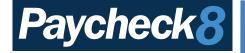

# **Managing Employee Profiles**

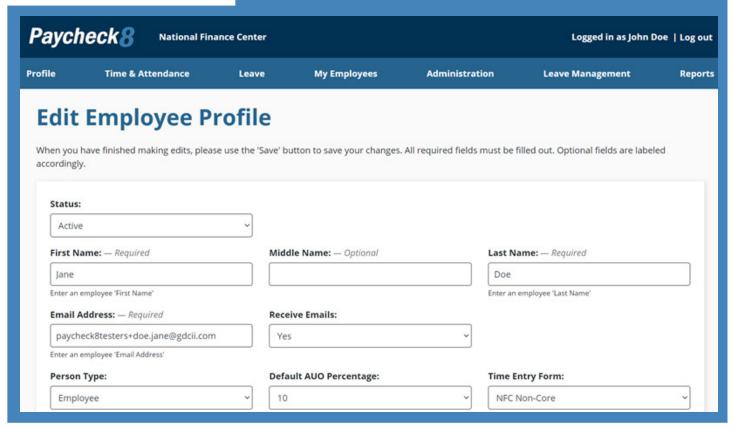

# **Managing Employee Profiles**

- 1. Select **Manage Employees** from the **Administration** navigation menu. The Manage Employees page is displayed.
- 2. Enter at least two characters of search criteria. Users can search using first name, last name, user ID, or email address.
- 3. Select the **Search** button. The search results are displayed.
- 4. Select Edit Employee Profile from the Actions column. The Edit User page is displayed.
- 5. Edit the applicable fields.
- Select the Save button.